### **Benutzerhandbuch**

#### **Lieber comp|sign Mitglieder,**

comp|sign ist ein sehr modernes System und in einigen Bereichen wirklich komplex.

Um euch Schützen zu helfen, das System bis ins letzte Detail auszunutzen empfehle ich, dass ihr euch das Handbuch wirklich durchlest.

Ich halte euch im Benutzer-Handbuch immer über aktuelle erklärenswerte Erweiterungen und Änderungen im comp|sign auf dem Laufenden.

Damit ihr euch nicht bei jeder Handbuch-Version raussuchen müsst was es Neues gibt, führe ich die Neuigkeiten immer in dieser Tabelle an.

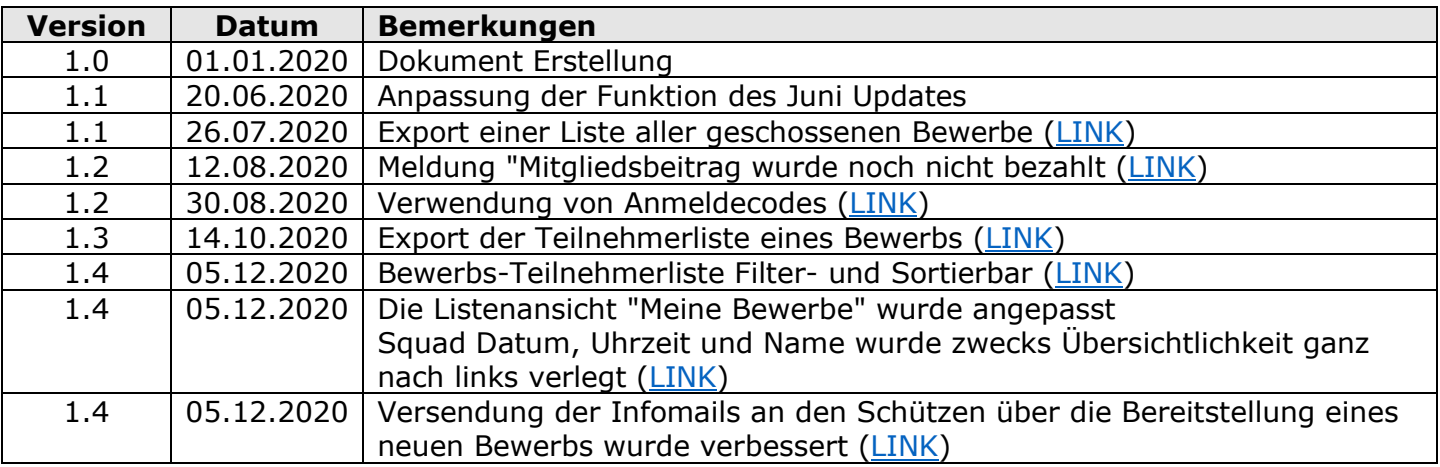

#### **Benutzerprofil Einstellungen**

Mit einem Klick auf dieses Ikon

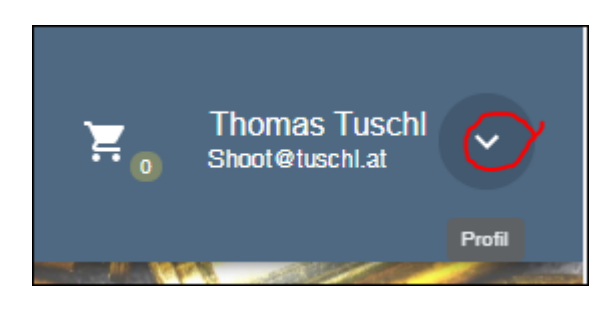

bekommt man die Möglichkeit in die eigenen Profileinstellungen zu gelangen

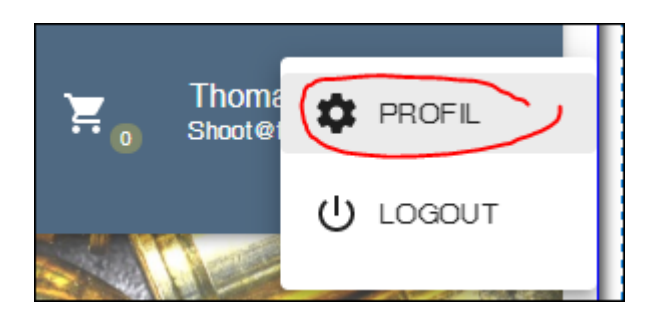

Die Punkte Profil-, Kontakt-, und Schützendaten sind soweit selbsterklärend

<span id="page-1-0"></span>Beim Punkt "Benachrichtigungen" kann man festlegen für welche Aktionen im Portal man eine Benachrichtigung erhalten möchte

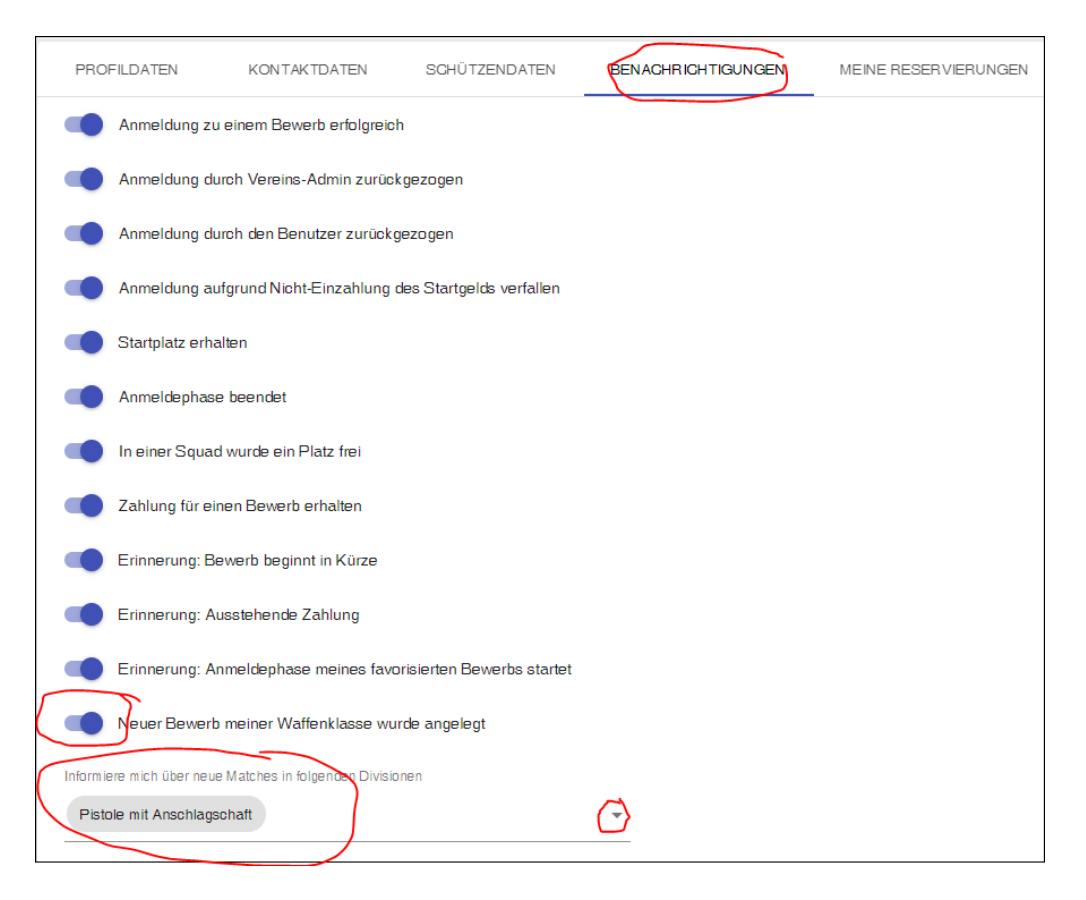

In diesem wichtigen Bereich kann man einstellen ob und über welche neuen Matches (basierend auf der Division) man informiert werden will

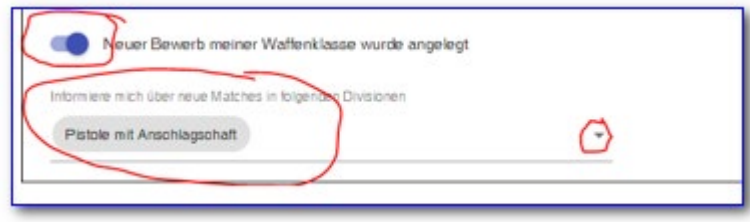

#### **Matchansicht in Listenform**

Neu ist die Umschaltmöglichkeit auf Listenform, welche nur registrierten Schützen zur Verfügung steht

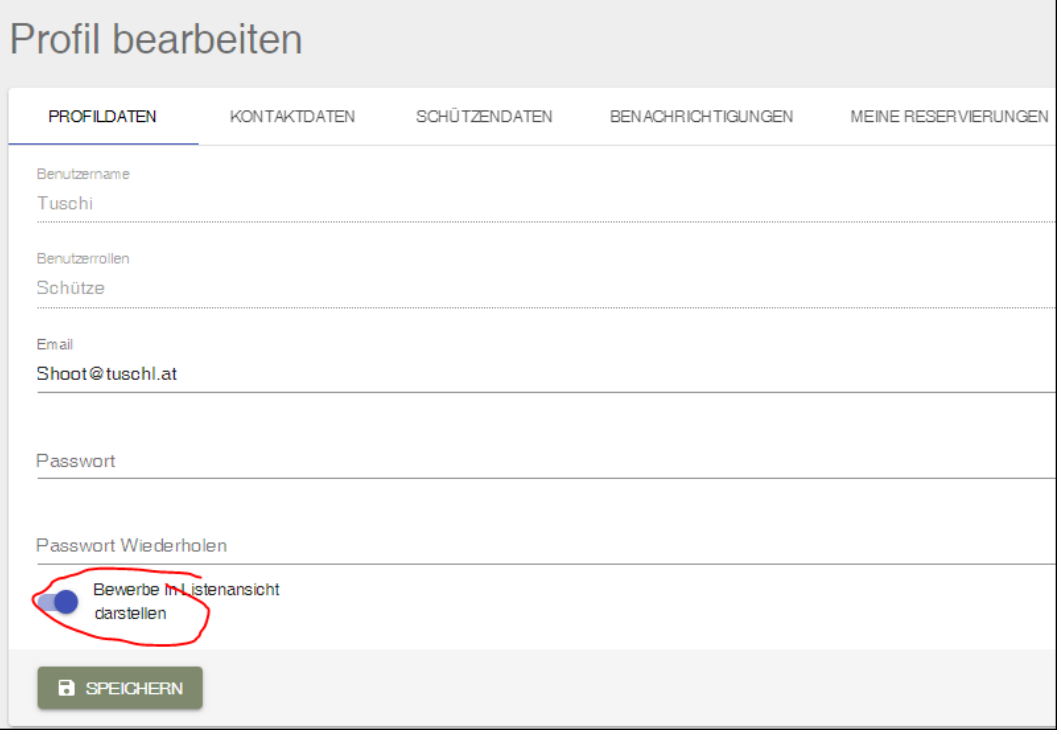

Entweder gleich im Benutzerprofil oder direkt im Browser kann man festlegen, ob die Ansicht in Listen- oder Kachelform sein soll.

<span id="page-2-0"></span>Die Listenform ist ebenfalls für "Meine Bewerbe" möglich und zeigt alle Details einer Anmeldung

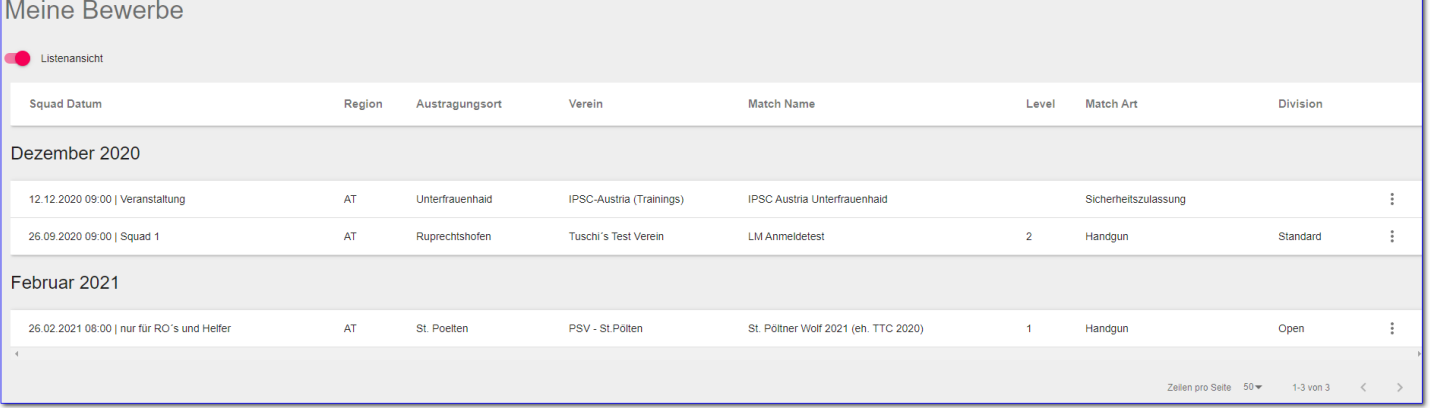

#### **Download von Ausschreibungen, Ergebnislisten, usw.**

Mit der Umschaltung auf Listenform müssen die Ergebnislisten aus den Matchdetails abgerufen werden.

Unter den Links werden ev. bereitgestellte Html Ergebnislisten wie diese von PractiScore kommen bereitgestellt.

Darunter die Downloads stellen gewohnte Ergebnislisten als PDF-Format zur Verfügung

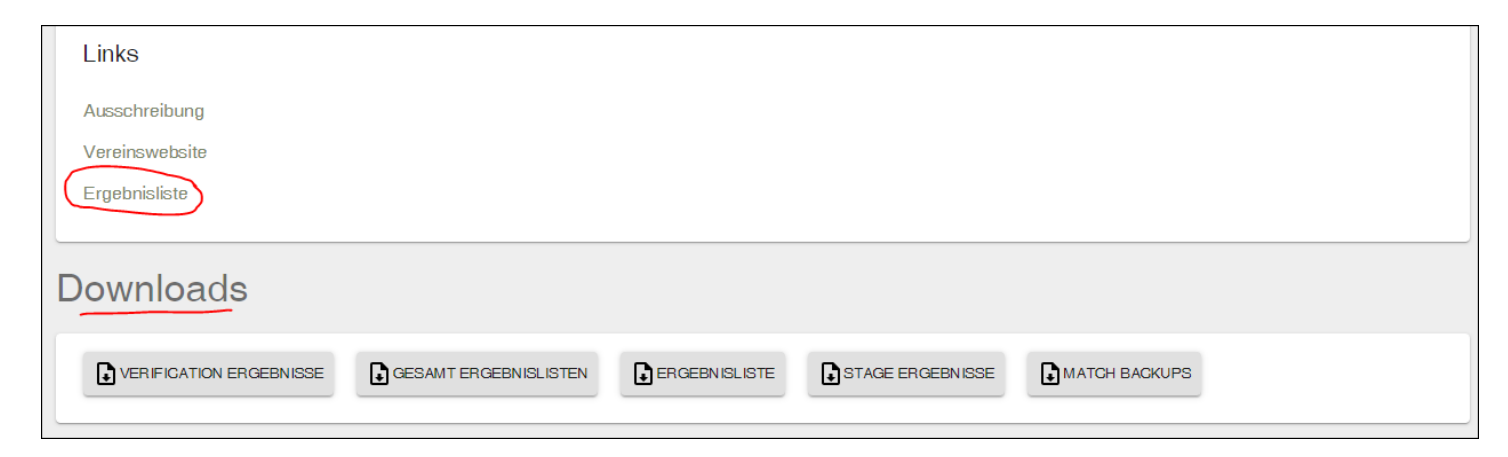

#### **Bewerbsansicht in Kachelform**

3 Punkte Menü direkt beim Bewerb öffnet ein Downloadmenü

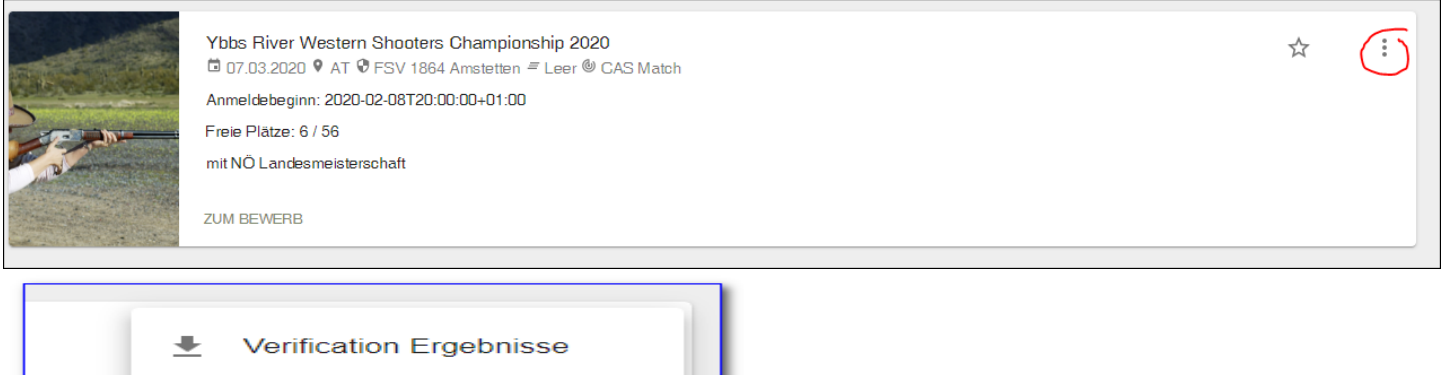

- $\blacksquare$ **Gesamt Ergebnislisten**
- $\begin{array}{c} \bullet \\ \bullet \end{array}$ nd alle S **Stage Ergebnisse** 
	- $\begin{array}{c} \bullet \end{array}$ **Match Backups**
	- $\ddot{\phantom{1}}$ Ergebnisliste
	- $\blacksquare$ ONLINE-ERGEBNISLISTEN

#### **Bewerbsansicht in Listenform**

hier kommt man über den Punkt "DETAILS" ins Bewerbsdetail und findet dort ganz unten die Downloads

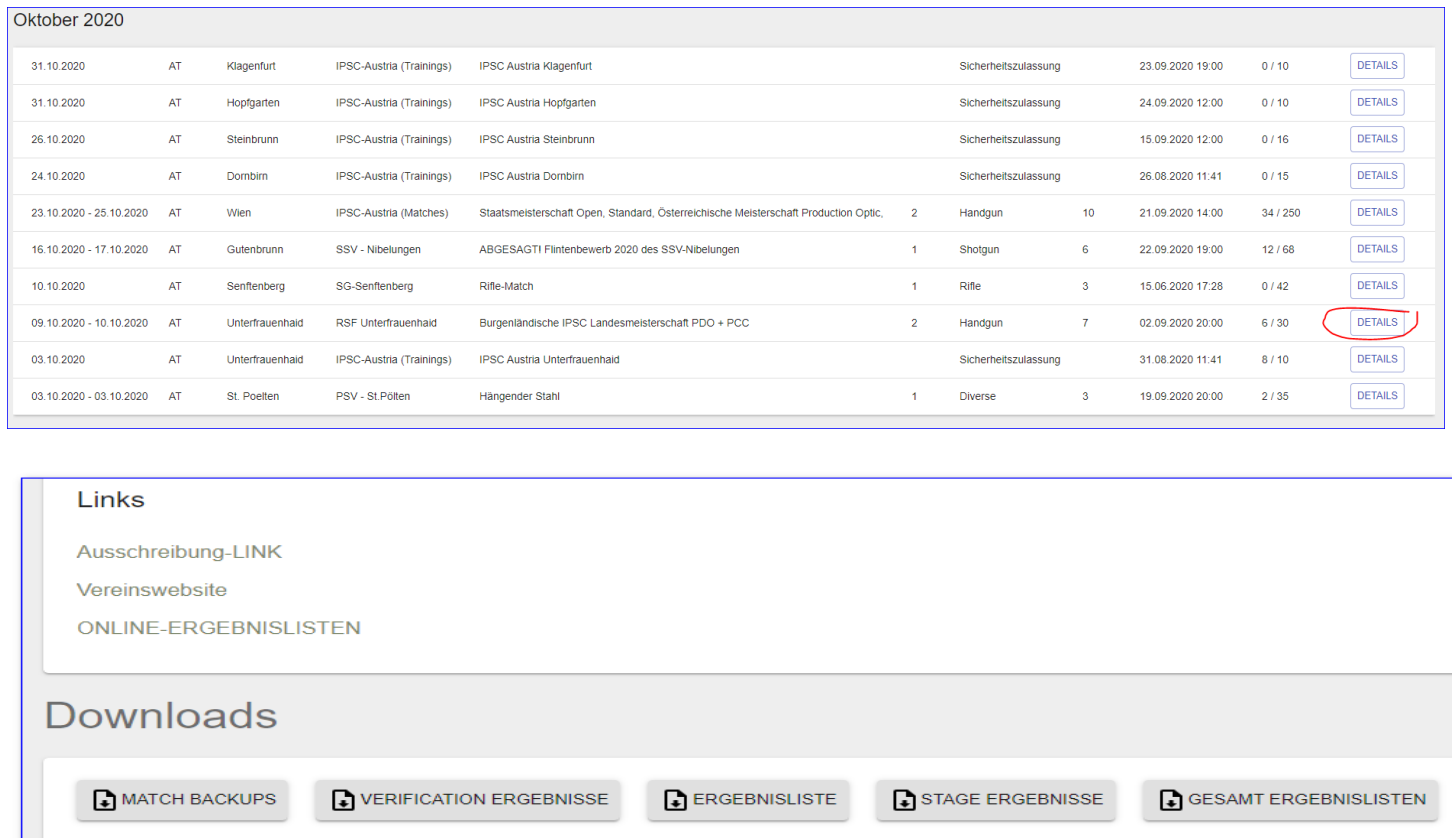

#### **Gleichzeitige** *Anmeldung in mehrere Wartelisten*

Eine der Premiumfunktionen ist die *gleichzeitige Anmeldung in mehrere Wartelisten*.

Wenn also bei einem Match nur mehr Wartelistenplätze frei sind, dann könnt ihr euch in die von euch favorisierten Squads in einem Schritt anmelden

Wählt eine Squad aus, klickt auf <Anmelden zu Squad X> scrollt in der Squadliste ganz nach unten, dort erscheint der Punkt "Warteliste für mehrere Squads", wählt diesen >>

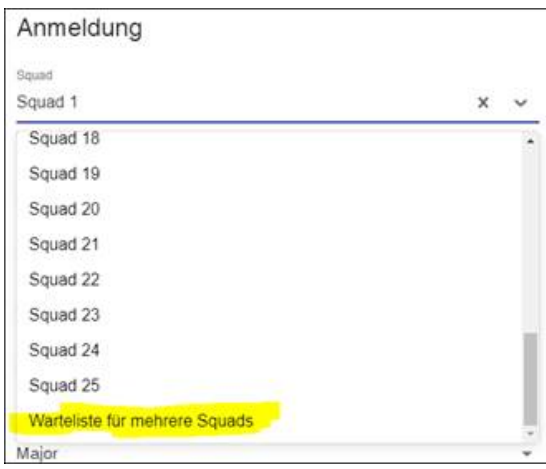

daraufhin wird darunter ein weiteres Feld eingeblendet, in dem man die Squads wählen kann, bei den noch Wartelistenplätze frei sind und in die man sich anmelden will

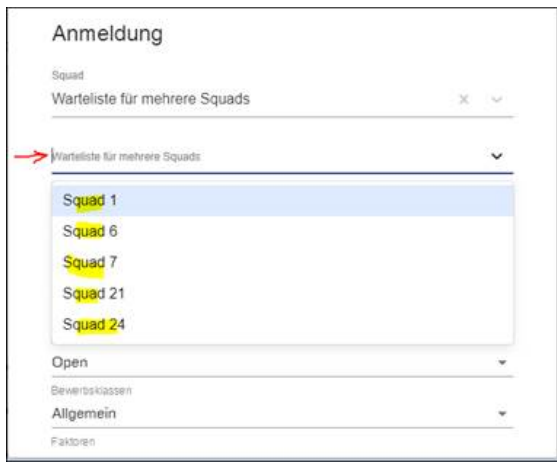

Nach Abschluss und dem Rest der eh bekannte Anmeldeprozedur seid ihr in allen gewählten Wartelisten eingetragen.

Wenn ihr in einer Squad einen fixen Platz bekommt, dann werden automatisch alle anderen Wartelistenplatz-Anmeldungen aus dem System entfernt, ihr braucht selbst nichts machen!

#### **Info wie man einen Bewerb als interessant markiert, damit man die Info bekommt, wenn die Anmeldung aufgeht**

Wenn euch ein Bewerb interessiert und damit ihr das Anmeldefenster nicht überseht, könnt ihr einen Bewerb als "Favoriten" markieren und ihr bekommt dann einige Stunden bevor die Anmeldung aufgeht ein Mail mit der Erinnerung.

Dazu muss man nur diesen Stern bei einem Bewerb anklicken

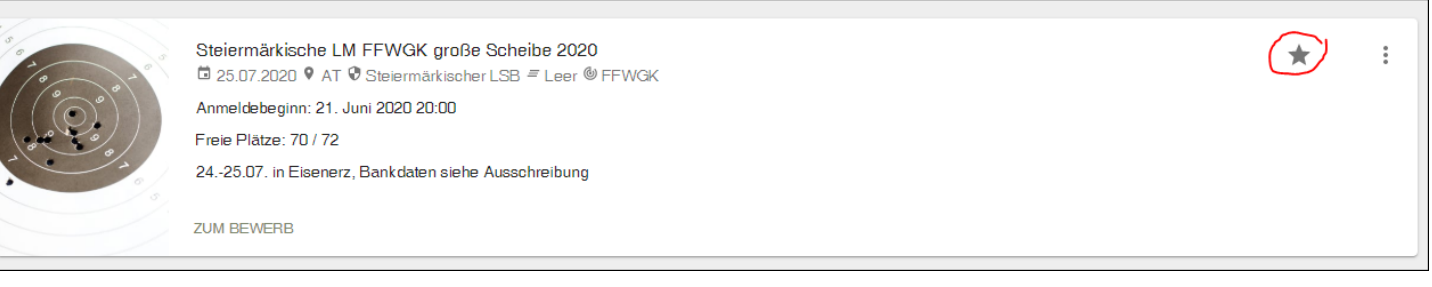

#### **Wo sieht man ob man das Startgeld für einen Bewerb bezahlt hat**

Wenn man nicht mehr sicher ist, ob man das Startgeld für einen Bewerb bezahlt hat, dann hat man zwei Möglichkeiten, um das zu überprüfen

1.)

im Anmeldebestätigungsmail gibt es immer einen "Anmeldung bearbeiten" Link, klickt diesen und ihr kommt in eure Anmeldung, bei der man den Bezahlstatus sieht

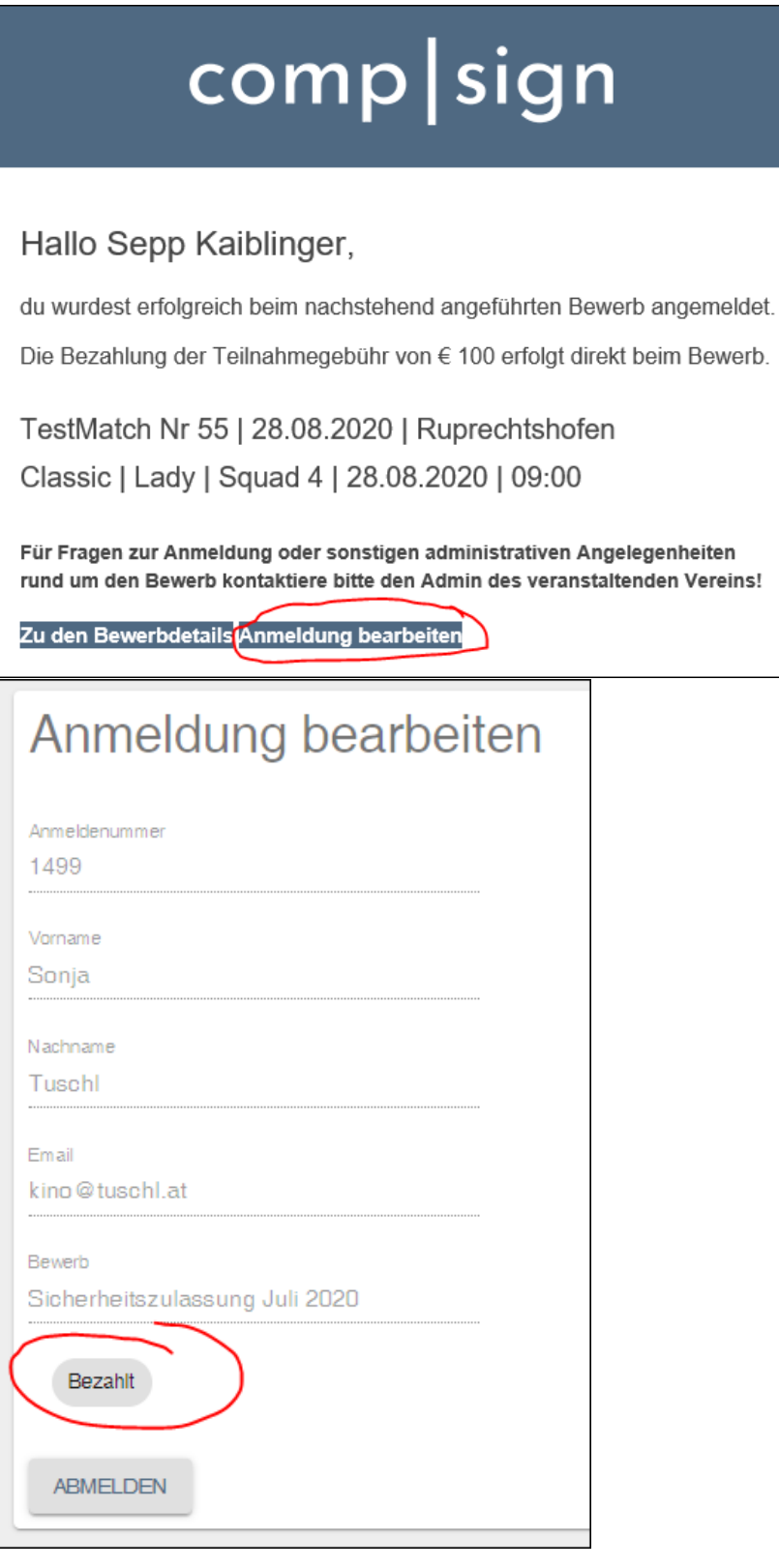

### 2.) unter "Meine Bewerbe" kommt man ebenfalls zur Bearbeitung der Anmeldung<br>Meine Bewerbe

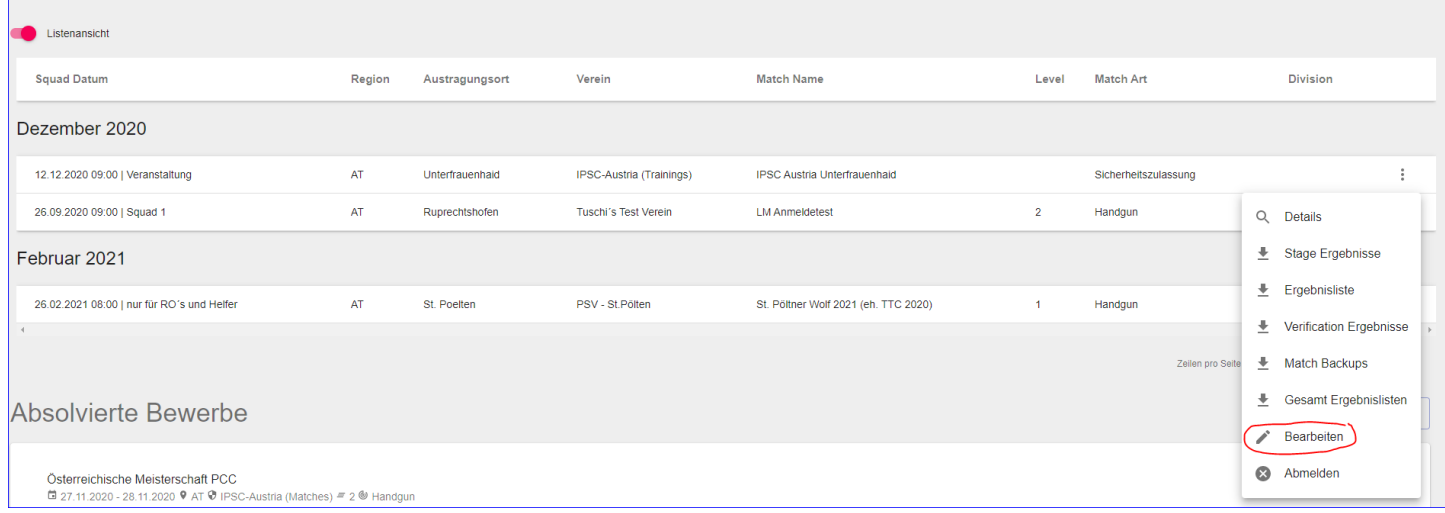

#### Rest ist wieder gleich

#### **Filter generell**

comp|sign merkt sich die Filtereinstellung und d.h. wenn man sich anmeldet und nicht alle Bewerbe sieht, dann ist ev. der Filter gesetzt!

#### Man sieht dies in der roten Info in der Filterleiste

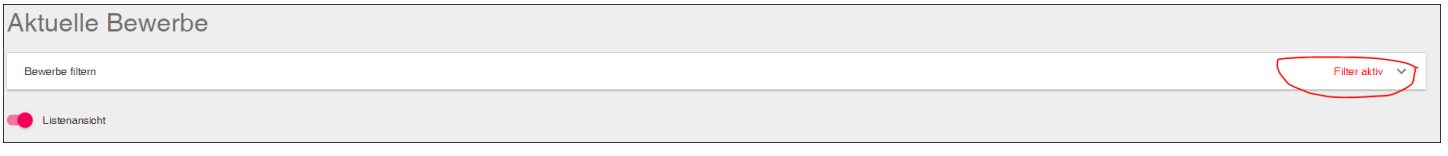

Ansonsten sollte die Filterfunktion selbsterklärend sein

#### **Filterung auf nur Veranstaltungen**

Filterleiste aufklappen

Rowerho filtom

#### unter dem Punkt "Match Art" finden sich die Sonderveranstaltungen.

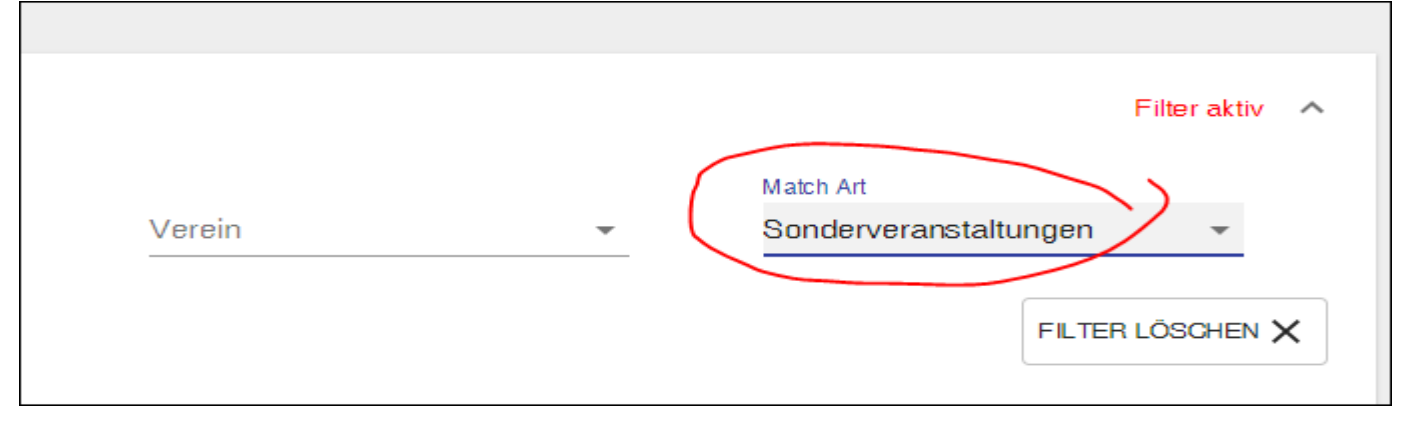

#### **Anzeige der freien Plätze in der Squad-Übersicht**

Die erste Zahl zeigt die noch freien Startplätze, die Zahl in der Klammer zeigt die noch freien Wartelistenplätze und damit man diese Info aus visuell schneller wahrnehmen kann gibt es die Dreiecke.

Gelbes Dreieck sagt, dass nur mehr ein Platz frei ist Rotes Dreieck sagt, dass die Squad voll ist

Squad 9 | 10:00 - 11:00 | 31. Jän. 2020 | Freie Plätze: 0 (1) ▲

Squad 2 | 08:00 - 09:00 | 31. Jän. 2020 | Freie Plätze: 0 (0) A

#### <span id="page-8-0"></span>**Export einer Liste aller Bewerbe an denen man teilgenommen hat**

unter dem Menüpunkt "Meine Bewerbe"

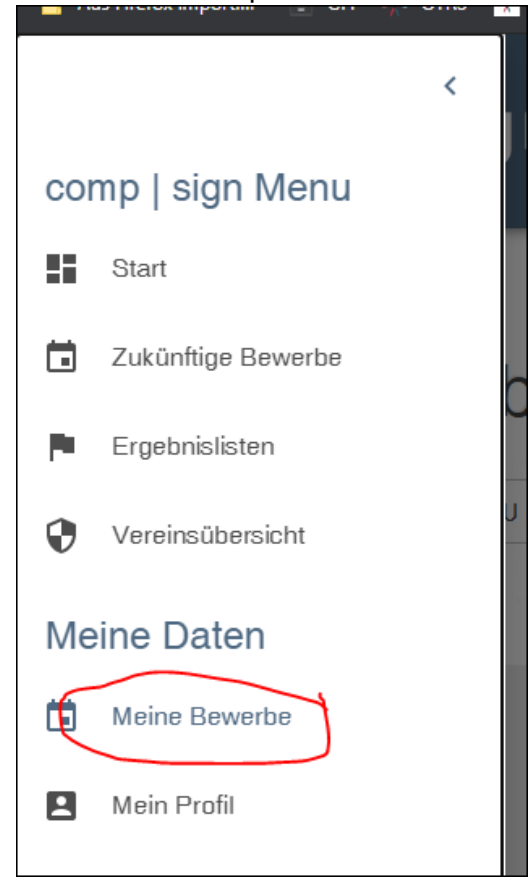

findet sich eine Downloadmöglichkeit aller Bewerbe, an denen man teilgenommen hat

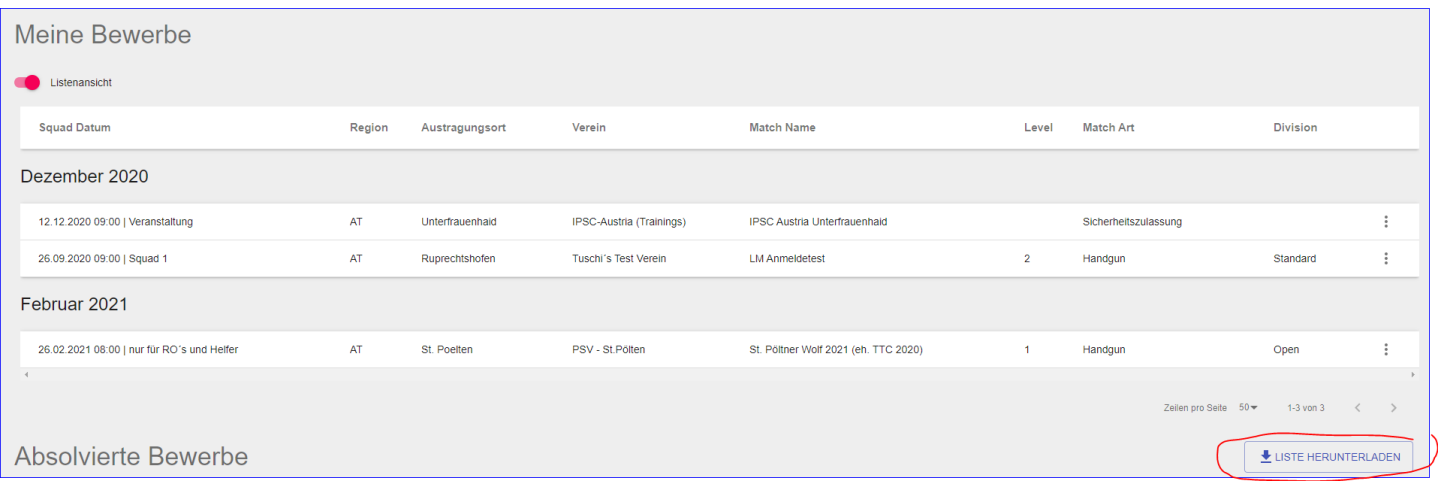

#### **Meldung: Mitgliedsbeitrag wurde noch nicht bezahlt**

- <span id="page-9-0"></span>1. die Zahlung wurde noch nicht durchgeführt
- 2. die Zahlung ist noch unterwegs
- 3. ich habe diese noch nicht im Portal erfasst

Auf jeden Fall ist es erforderlich, dass ihr euch einmal ab- und dann wieder anmeldet, erst dann checkt comp|sign und prüft den aktuellen Zahlungsstatus

#### **Verwendung von Anmeldecodes**

Die Anmeldecodes wurden für drei Anwendungsfälle geschaffen

- <span id="page-10-0"></span>1. die Möglichkeit sich bereits vor dem offiziellen Start der Anmeldung an Matches anmelden zu können.
- 2. um sich bei Landes-, Staats-, und österreichischen Meisterschaften anmelden zu können
- 3. die Vorabanmeldung für Schützen für alle Qualimatches, die sich qualifizieren wollen/müssen

#### *zu 1.*

vor dem offiziellen Start der Anmeldung ist es möglich sich mit einem Code, der durch den Vereins-Admin erzeugt werden kann bei Matches anzumelden.

Nach dem Klick auf den <ANMELDEN> Button wird man darauf hingewiesen, dass die Anmeldung nur mit Code möglich ist

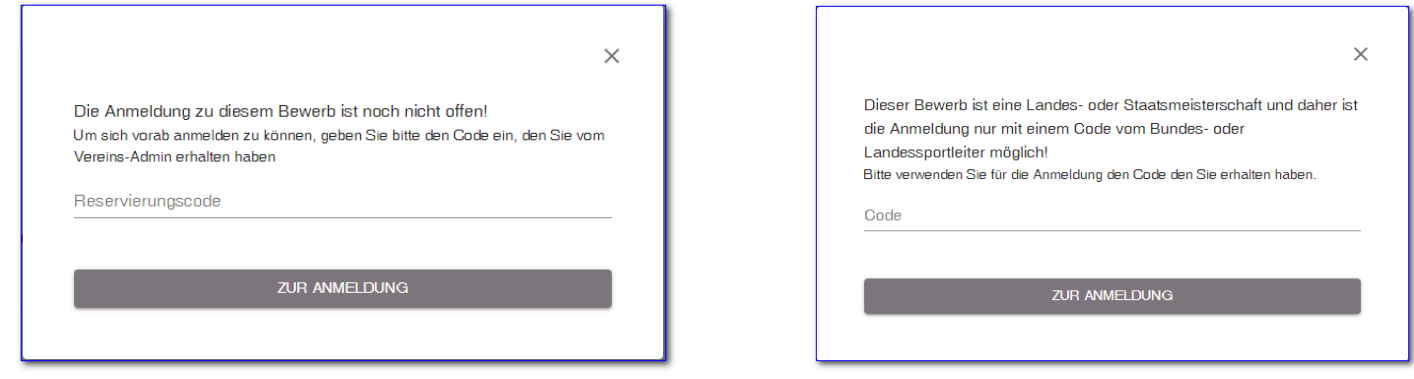

#### *zu2.*

Die Anmeldung zu diesen Sonderbewerben ist generell nur mit diesen Codes möglich!

Die Codes für die Anmeldungen werden vom Sportdirektor oder den Landessportleitern erzeugt und den einzelnen Vereins-Admins zur weiteren Verteilung an deren Schützen versandt Die Vereins-Admin wiederrum schicken diese an die gemeldeten und von den Sportleitern ausgewählten Schützen weiter.

Die Anmeldung ist daher jederzeit stressfrei für jeden teilnehmenden Schützen gewährleistet

#### *zu 3.*

Für jedes Qualimatch müssen Startplätze für die Schützen, die sich qualifizieren wollen reserviert werden.

Zu Beginn des Jahres werden in Absprache zwischen der IPSC-Austria und dem Portal Betreiber Anmeldecodes für diese Schützen erzeugt, welche nur für die Anmeldung in der zu qualifizierenden Division und nur bei Qualimatches gültig sind erzeugt und den jeweiligen Schützen übermittelt.

Mit diesem Code kann der Schütze sich zu jeden Qualimatch noch bevor die Anmeldung geöffnet wird am Bewerb anmelden.

In allen Fällen den Code eingeben und es öffnet sich die gewohnte Anmeldemaske

#### <span id="page-11-0"></span>*Download der Teilnehmerliste eines Bewerbs*

Voraussetzung dafür ist, dass man zum Bewerb angemeldet ist und das Startgeld bezahlt hat und im System als bezahlt markiert ist.

In der Übersicht des Bewerbs auf die Punkte rechts klicken und Export aus der Liste der möglichen Downloads auswählen.

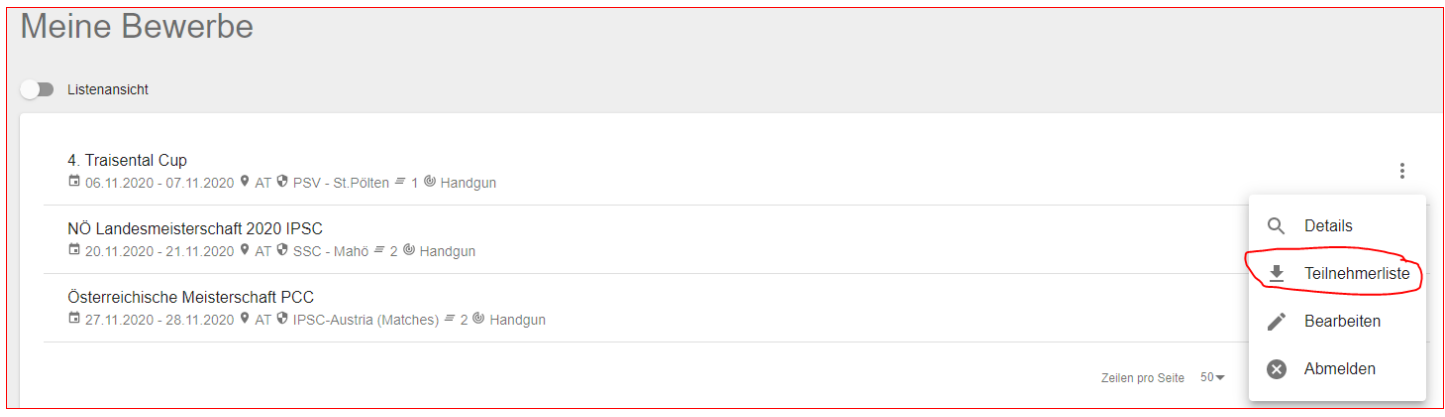

#### <span id="page-11-1"></span>**Filterung und Sortierung der Bewerbs -Teilnehmerliste**

Wie von vielen Schützen gewünscht ist die Teilnehmerliste jetzt für compsign Mitglieder Filter- und Sortierbar

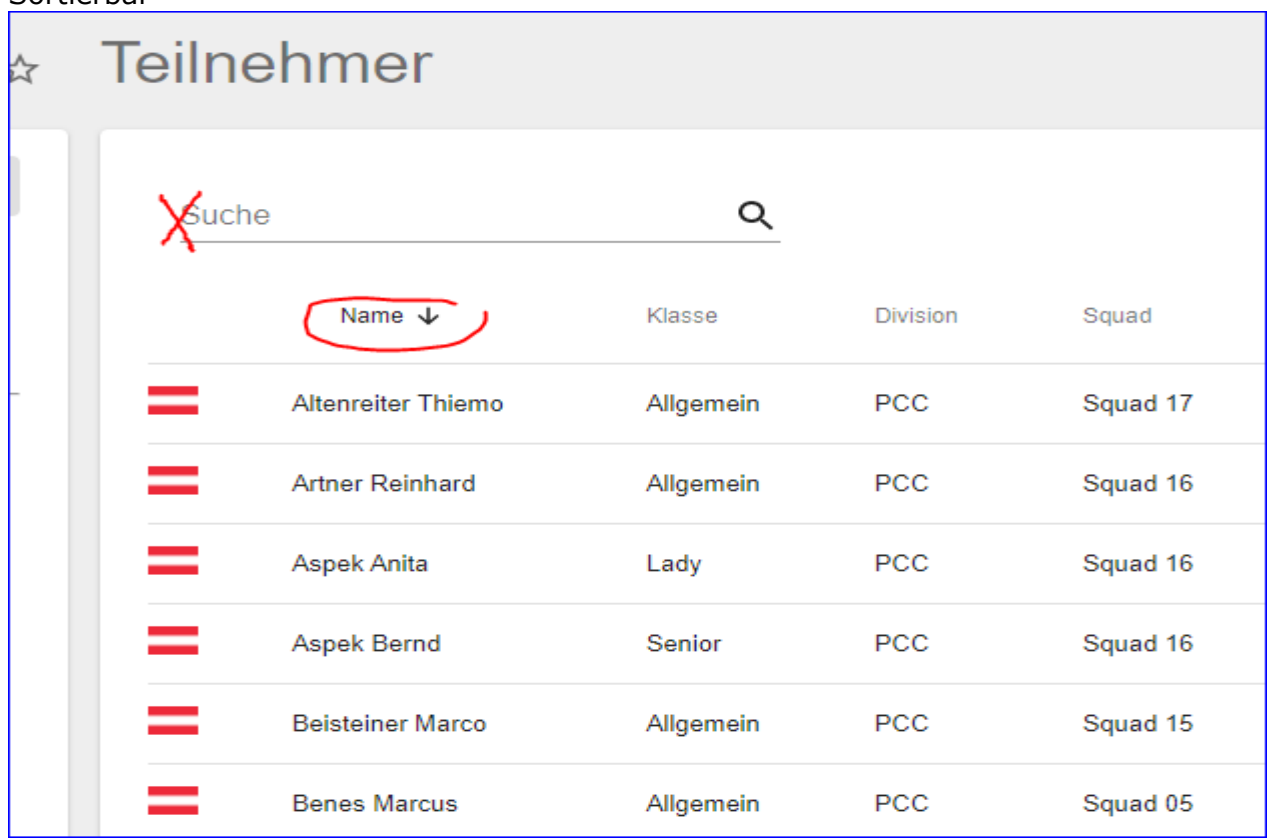

**Info:** In diesem Filter kann auch nach Klasse, Division oder Squad gefiltert werden

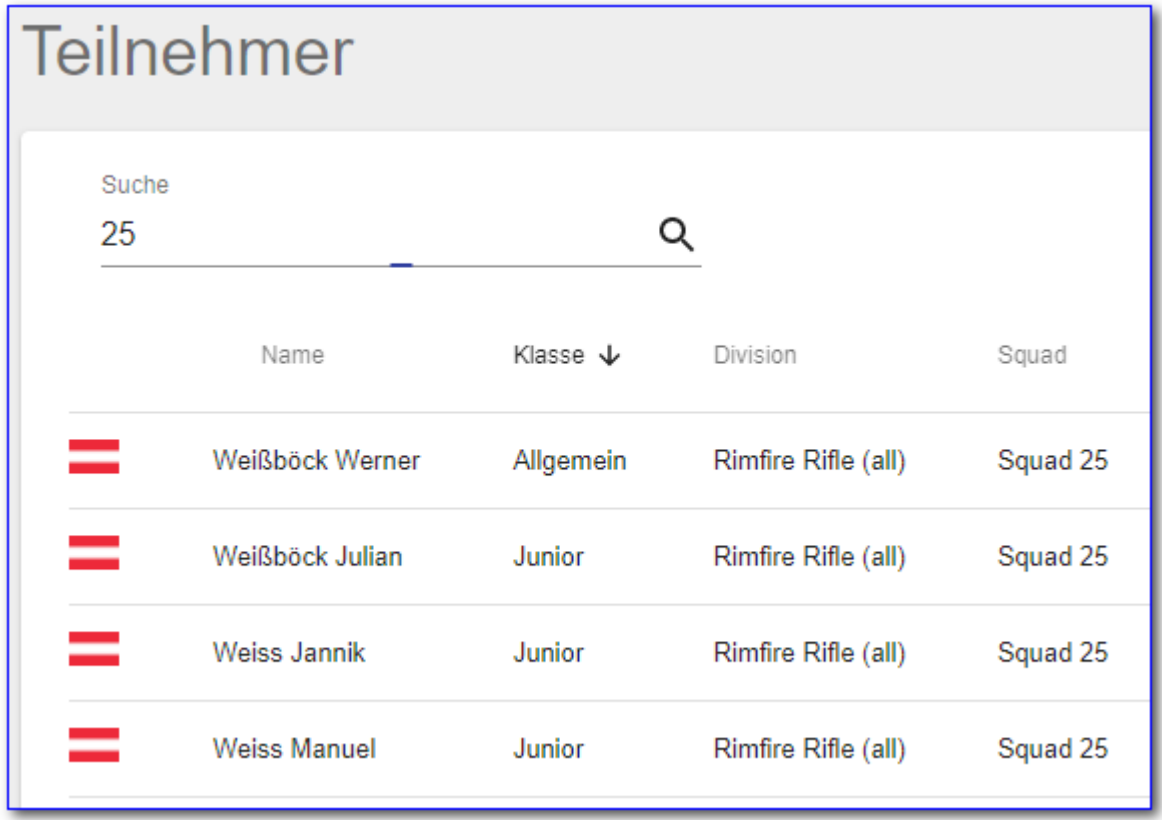